## **Making bookings**

- 1. Go to www.parentpay.com and log in
- 2. Select the child to make bookings for
- 3. Select **Bookings > Make or view bookings**

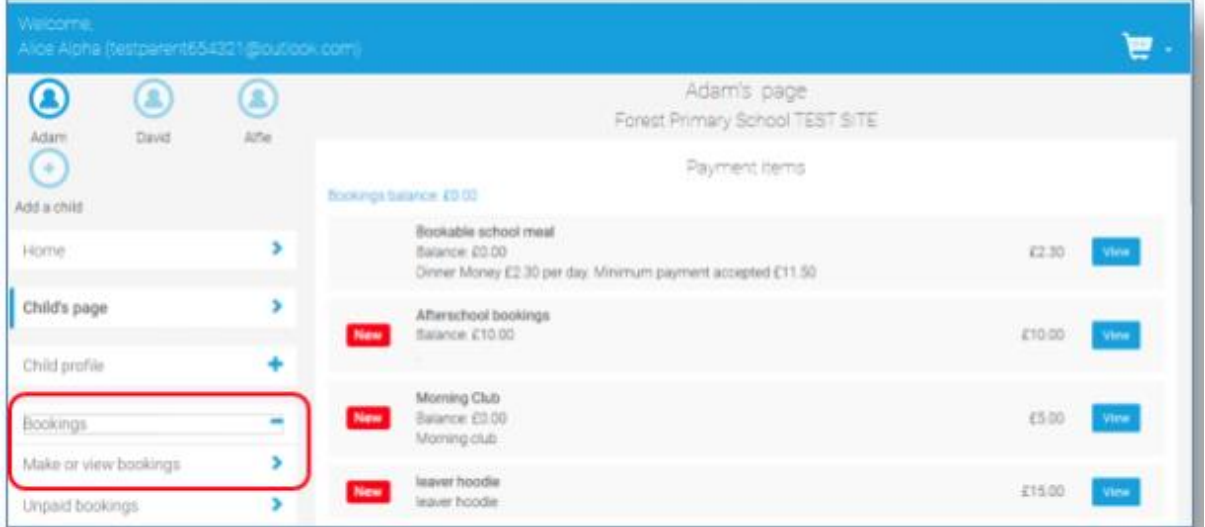

- 4. Select the time of day that you wish to make a booking for
- 5. Select the week to view
- 6. Select **Make or view bookings**

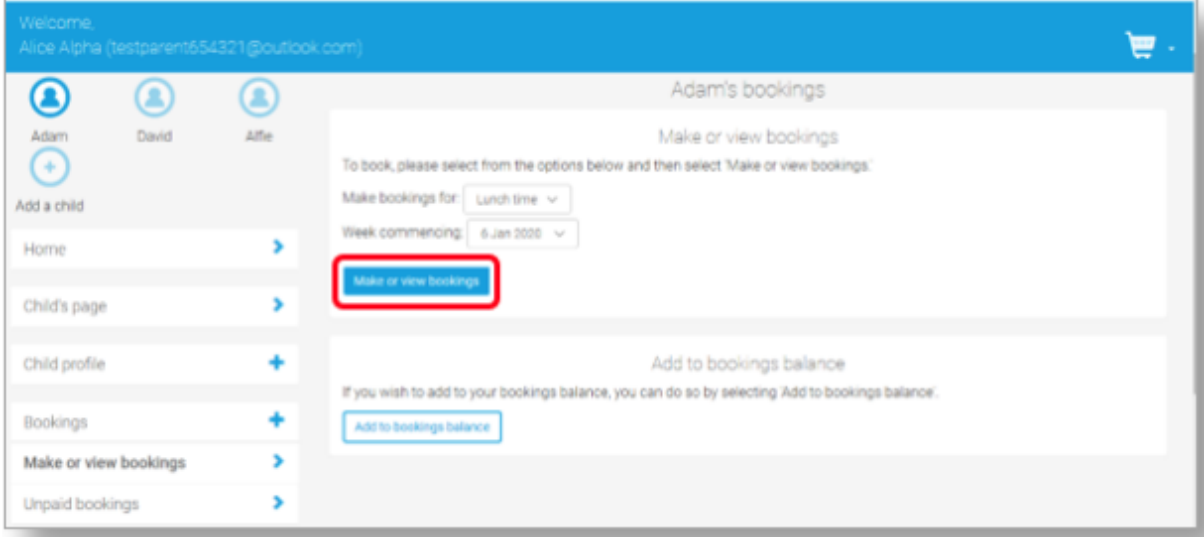

7. You will then be presented with a booking screen. Schools can opt for varying functionality, so you will be see one of the following formats:

• Menu selections: Book a meal by selecting from the menu choices shown (please note that some menu's may require you to select dessert also)

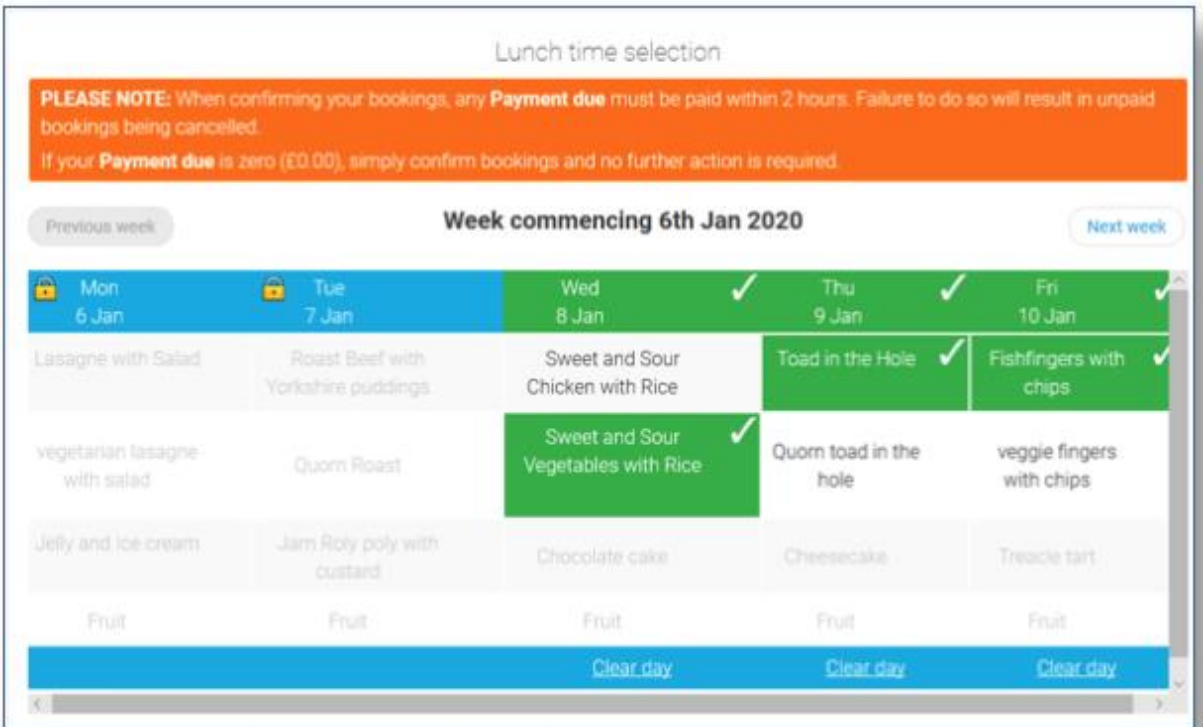

• Booking with menu to view: Book a meal or event. Menu shown, but choices cannot be selected. You simply book to say that your child would like a meal on that day.

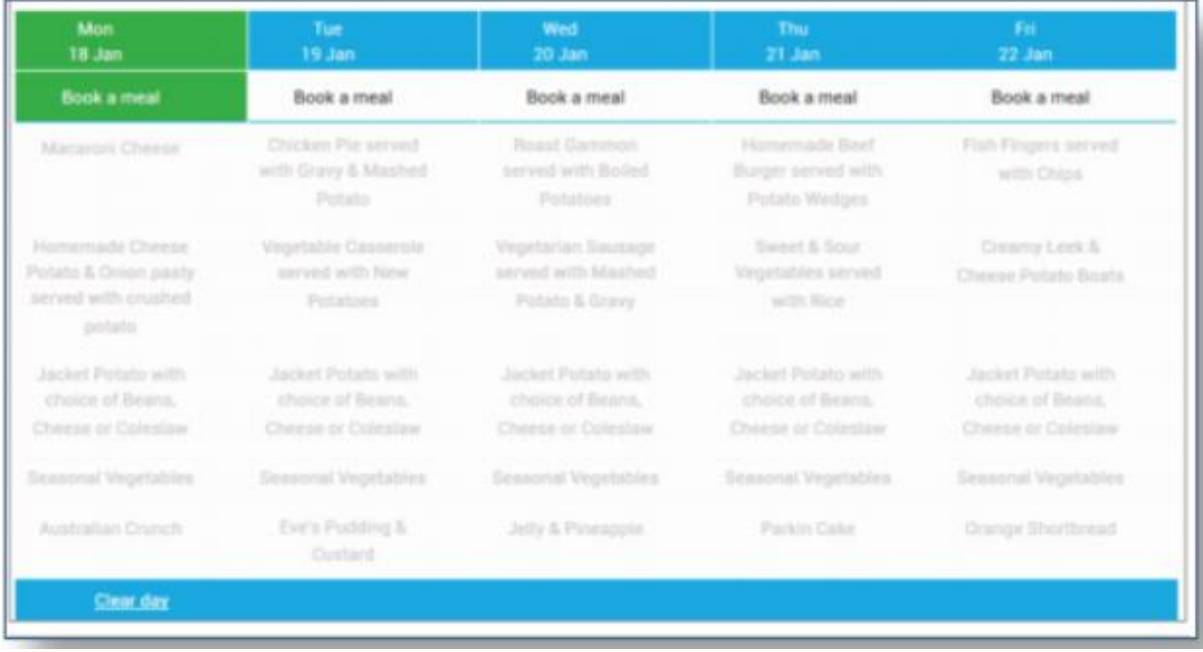

• Booking only: Book a meal or event for a specific day. No menu shown.

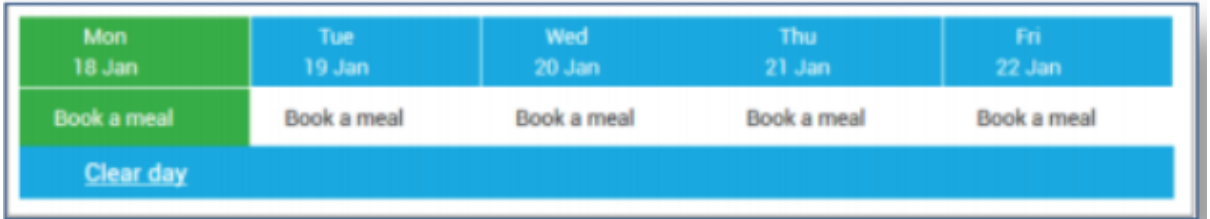

## 8. Make the required bookings

9. A summary will be displayed at the bottom of the page with any previous unpaid bookings shown in red

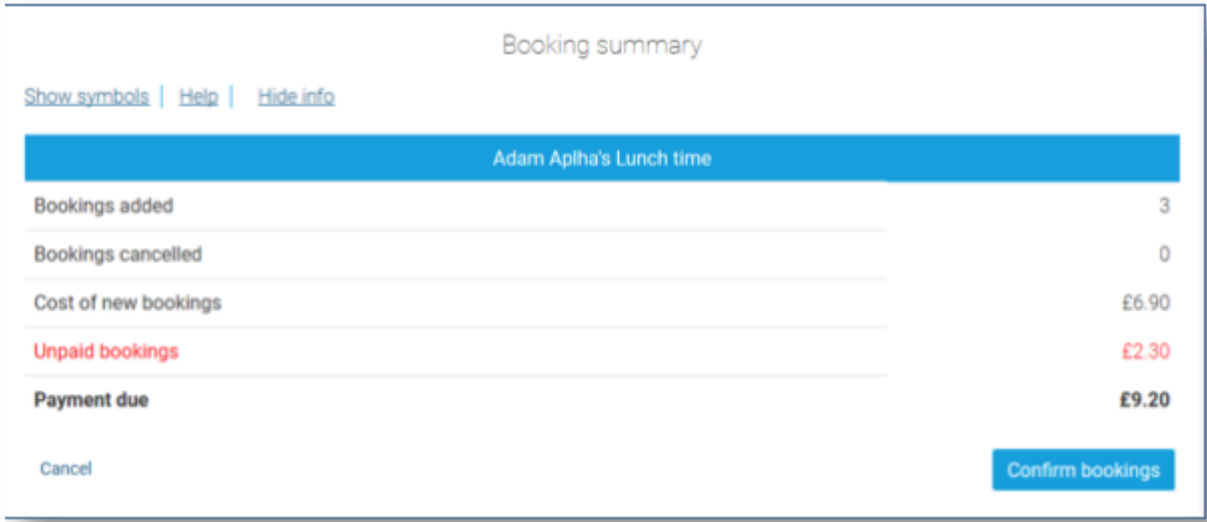

**WARNING**: Any bookings must be confirmed and (if required) paid for within 2 hours of selecting them. Failure to do so will result in the bookings being automatically cancelled.

10. Review the booking summary, and select **Confirm booking.**

11. Any credit in your Parent Account will be used to pay for the meals. Any remaining cost can be paid by Bank Transfer (if enabled), Visa Checkout or Other payment method

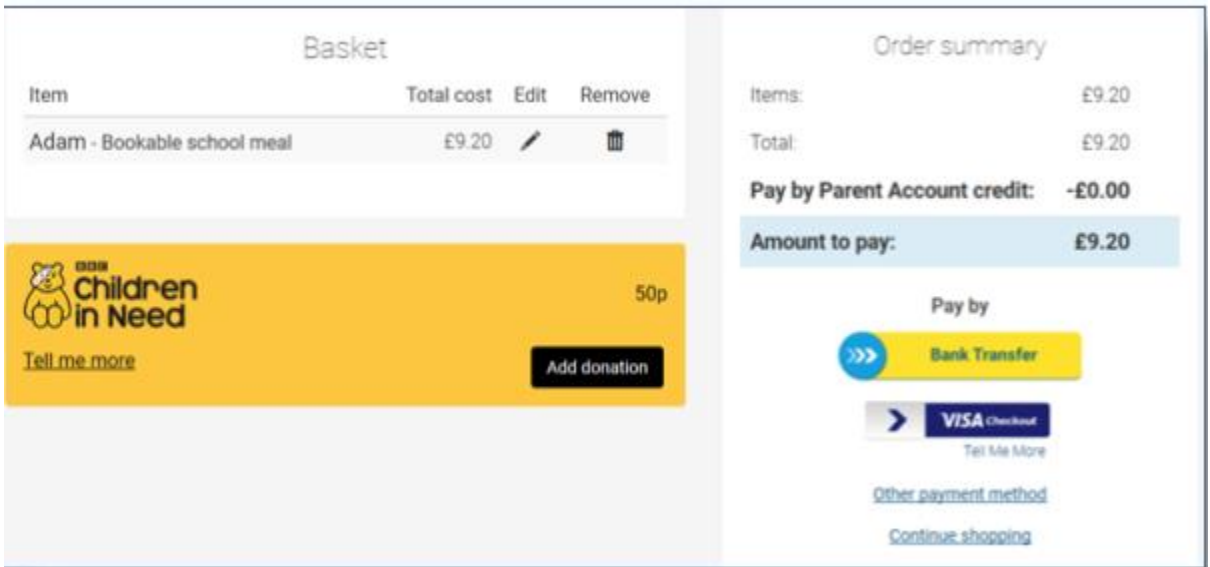

Was this article helpful?

1 out of 5 found this helpful

**PREV**Payer guidance - [How to activate your account](https://support.parentpaygroup.com/hc/en-gb/articles/4409658059153-Payer-guidance-How-to-activate-your-account)<mark>NEXT</mark> [Payer guidance](https://support.parentpaygroup.com/hc/en-gb/articles/4409658040593-Payer-guidance-How-to-set-up-email-and-text-alerts) – How to [set up email and text alerts](https://support.parentpaygroup.com/hc/en-gb/articles/4409658040593-Payer-guidance-How-to-set-up-email-and-text-alerts)